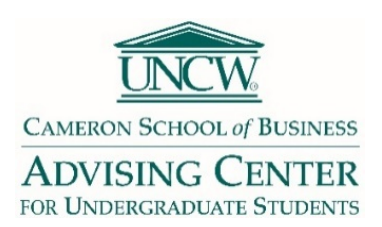

# **Registration FAQ's**

### **HOW DO I SCHEDULE AN ADVISING APPOINTMENT WITH MY PRE-BUSINESS ADVISOR?**

Please follow the steps below to schedule your advising appointment in the Starfish system. We recommend using Chrome or Firefox browsers to access Starfish. You will use your UNCW login credentials to access the site.

### **LOGIN TO STARFISH**

- **1. [Open a private browser or incognito window](https://nam05.safelinks.protection.outlook.com/?url=https%3A%2F%2Fsupport.google.com%2Fchrome%2Fanswer%2F95464%3Fco%3DGENIE.Platform%253DDesktop%26hl%3Den&data=01%7C01%7Csmadbeckv%40uncw.edu%7C4e335e64c4ba458396c708d6a635751f%7C2213678197534c75af2868a078871ebf%7C1&sdata=UGJBoPJQAL1206zjIUx1ls%2BqIqF5vR3HQVKdVHdiPgI%3D&reserved=0)** this will prevent you from experiencing a login error or having to clear your cache first\*\*
- **2. Paste this URL address into your incognito window: https://myapps.microsoft.com/signin/Starfish/3ae88442 b19c-4712-ac3e-484eff0239d0**
- **3. Login using your UNCW credentials**
- **4. Your Student Success Network appears**. Find your Advisor's name to schedule an appointment. *\*\*If you experience a login error, [clear your internet browser cache](https://nam05.safelinks.protection.outlook.com/?url=https%3A%2F%2Fwww.youtube.com%2Fwatch%3Fv%3DO9d6WiChFak&data=01%7C01%7Csmadbeckv%40uncw.edu%7C4e335e64c4ba458396c708d6a635751f%7C2213678197534c75af2868a078871ebf%7C1&sdata=5v3n3MtFF6NOcZHHnSLBMSDOhLwDAgJKQsS6mr%2BkVBc%3D&reserved=0) and try again*

### **HOW DO I GET MY REGISTRATION PIN?**

- **Pre-Business** students should [schedule an advising appointment](https://myapps.microsoft.com/signin/Starfish/3ae88442-b19c-4712-ac3e-484eff0239d0) as outlined above.
- **Admitted CSB** students should follow the procedures as prescribed by their [Department.](https://csb.uncw.edu/advising/department-advising.html)

# **IS WALK-IN ADVISING AVAILABLE?**

**During registration week only**, we offer extended walk-in advising daily to help students who may encounter registration errors or need assistance trouble-shooting in Cameron Hall 121.

**\*\*Note: During walk-in hours, conversations with the advisor on duty are limited to 5-10 minutes.** If you still have questions after your meeting, please schedule a follow-up appointment with your assigned advisor.

## **I GOT A REGISTRATION ERROR MESSAGE: WHAT DO I DO?**

Most **upper-level Concentration courses** require that you are admitted to the Cameron School to register. If you are trying to add any of these restricted concentration courses, you must **wait to register until the end of the semester after your CSB Admission Application has been processed** and you are admitted to the Cameron School. \*\***Note**: If your major is "Pre-Business" you are not admitted.

#### **Other Registration Errors:**

- **Error Type**: "*Open to extension students only*"
- **Solution**: The section you chose is restricted for students at the Onslow Extension campus in Jacksonville, NC. Go back and select a different section.
- **Error Type**: "*Prerequisite or corequisite has not been met*"
- **Solution**: Check to see if you have taken the prerequisite(s). If the course has a corequisite, register for BOTH required sections at the same time by entering each section's CRN number in the boxes on the registration page.
- **Error Type**: "*Class is restricted to a particular major*"
- **Solution**: The section you chose is restricted for Juniors (with 60 credits hours) OR students at the EXT campus. Select a different course or section.